# DR. BOB DAVIDOV

# МатЛАБ ОРС НDА клиент

Цель работы: освоение правил накопления ОРС данных НDА сервером и их отображение MatLAB клиентом

Задача работы: чтение и отображения HDA данных ОРС сервера в среде МатЛАБ.

Приборы и принадлежности: персональный компьютер, МатЛАБ с ОРС Toolbox, ОРС DA/HDA сервер компании ИнСАТ (демонстрационная версия на 32 тега).

## **ВВЕДЕНИЕ**

Современные процессы обязывают специалистов как можно быстрее проводить анализ больших объемов данных с использованием мощных аналитических алгоритмов. Доступ к сохраненным ОРС HDA данным при помощи ОРС Toolbox МатЛАБ позволяет эффективно производить анализ данных и их визуализацию, генерировать отчеты в MATLAB, автоматизировать выполнение общих процедур и записывать результаты работы обратно на сервер.

# ОБЩИЕ СВЕДЕНИЯ

Целью ОРС НDA сервера является предоставление клиентской программе единого интерфейса для обмена данными с любыми хранилищами данных, в качестве которых может выступать нестандартный файл с данными, стандартная СУБД, ОРС DA сервер или другой ОРС НDA сервер. Стандарт распространяется только на интерфейсы СОМ объекта и методы его использования для взаимодействия HDA сервера с клиентскими программами и не устанавливает способов получения или хранения данных.

ОРС клиент может подсоединяться к нескольким ОРС НDA серверам разных производителей и быть установлен на разных компьютерах в сети Ethernet.

Существует два типа НDA серверов:

- простой сервер данных предыстории для построения графиков (трендов);
- сервер для хранения данных в упакованном виде с возможностью их обработки и анализа. К функциям обработки и анализа данных относятся нахождение среднего, минимального и максимального значения и др.

Работа с данными заключается в чтении, записи или изменении данных.

# ПОРЯДОК ВЫПОЛНЕНИЯ РАБОТЫ

Конфигурация ОРС сервера, необходимая для выполнения работ: Simulator.mbc

Задание 1. Установка необходимого программного обеспечения.

1. Если ОРС Foundation Core Components пакета МатЛАБ не установлен введите команду OPCREGISTER для их установки. Команду вводите через "Окно команд" МатЛАБ.

Синтаксис команды OPCREGISTER:

- $\gg$  opcregister
- $\gg$  opcregister('repair')
- $\gg$  opcregister('remove')

Если после ввода команды появляется следующее сообщение,

Warning: Could not find an exact (case-sensitive) match for 'OPCREGISTER'.

C:\MATLAB701\toolbox\opc\opc\opcregister.m is a case-insensitive match and will be used instead. You can improve the performance of your code by using exact name matches and we therefore recommend that you update your usage accordingly. Alternatively, you can disable this warning using warning('off','MATLAB:dispatcher:InexactMatch'). Необхолимо правильно указать ПУТЬ "...\\opc\private\"  $\mathbf{K}$ 

OPCCoreComponents2p00Redistributable1.04.msi файлу в окне "Use source"

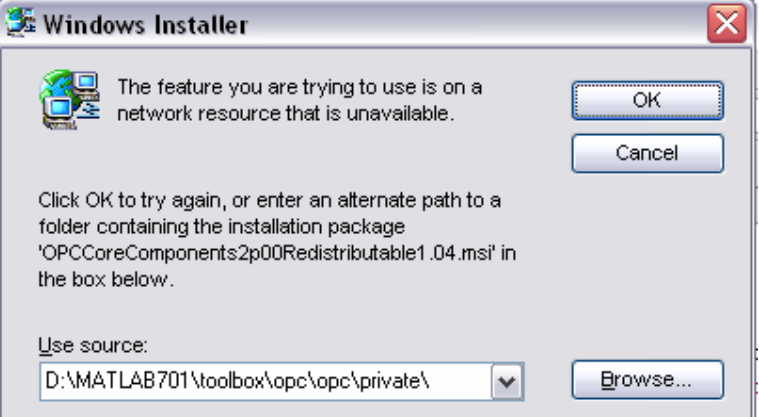

Установка ModBUS OPC DA/HDA сервера компании ИнСАТ

2. Установите демонстрационную версию ОРС сервера не 32 тега компании ИнСАТ MODBUS OPC SERVER SETUP DEMO32TAGS.exe

Задание 2. Отработка команд связи с ОРС сервером.

1. Найдите ОРС Historical Data Access (HDA) сервера на вашем компьютере. У хост (host) компьютера можно запросить информацию о всех доступных ОРС HDA серверах.

 $\gg$ hostInfo = opc.hda.getServerInfo('localhost')

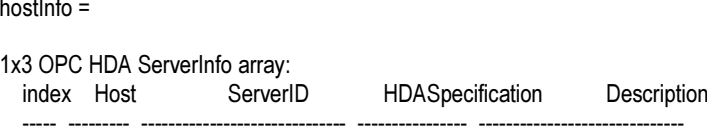

- 1 localhost MasterSCADA.OPCHistoryServer.1 HDA1
- 2 localhost DarkGrayOpcHard.OpcHdaServer HDA1

3 localhost InSAT.ModbusOPCServer.HDA HDA1

MasterSCADA OPC History Server COpcHdaServer Object

2. Созлайте объект клиента ОРС НDА

После определения имени хоста (например, 'localhost') и идентификатора ОРС сервера к которому необходимо подключиться (например, 'InSAT.ModbusOPCServer.HDA') следует создать объект opc.hda.Client.

Используйте opc.hda.Client метод конструктора, указав имя хоста и аргументы Server ID.

>>hdaClient = opc.hda.Client('localhost', 'InSAT.ModbusOPCServer.HDA')

```
hdaClient =OPC HDA Client localhost/InSAT.ModbusOPCServer.HDA:
              Host: localhost
           ServerID: InSAT.ModbusOPCServer.HDA
           Timeout: 10 seconds
            Status: disconnected
         Aggregates: -- (client is disconnected)
     ItemAttributes: -- (client is disconnected)
```
Methods

### 3. Подключите клиент МатЛАБ к ОРС НDА серверу

Объект ОРС НDA клиента не подключается автоматически к серверу когда создается. Используйте следующую команду подключения opc.hda.Client объекта к серверу.

### $\gg$  connect(hdaClient)

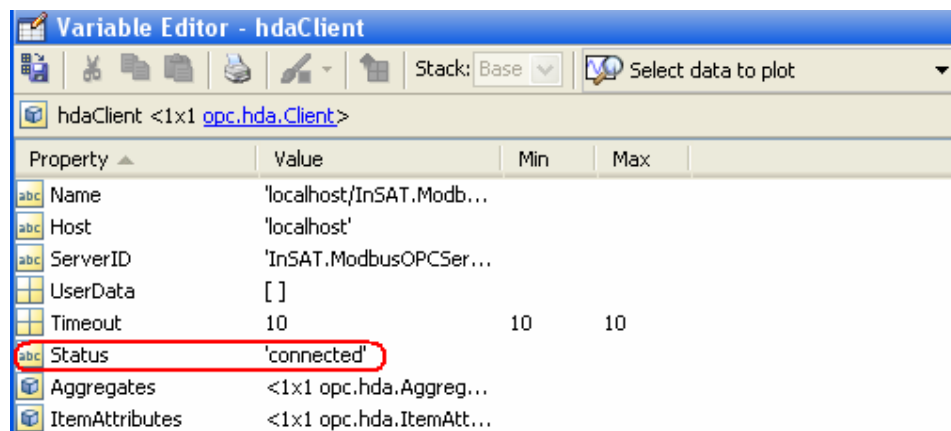

4. Для накопления HDA данных запустите ОРС DA сервер.

Перед чтением данных ОРС DA сервера с конфигурацией Simulator.mbc (см. Рис 1), например, сигналов Sin и Saw, их надо накопить. Сервер HDA хранит данные только тех переменных, которые были активированы и считаны из промышленной сети или созданы программными средствами сервера ОРС DA. Вот почему для работы с HDA сервером, сначала следует запустить DA сервер который создает и автоматически сохраняет данные в НDA сервере. Для этого:

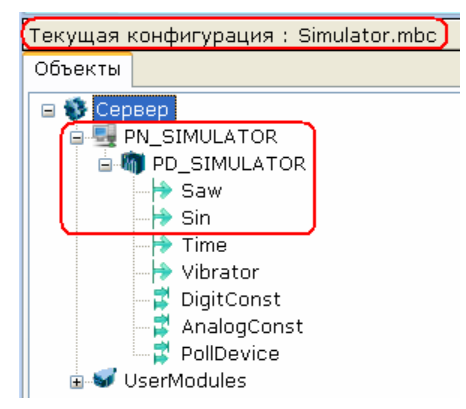

Рис 1. Конфигурация Simulator.mbc OPC сервера.

- 4.1. Создайте экземпляра объекта управления ОРС DA сервера.
	- $\gg$  da = opcda('localhost', 'InSAT.ModbusOPCServer.DA');
- 4.2. Подключите клиент объекта к серверу.
	- $\gg$  connect(da);
- 4.3. Раскройте список методов, поддерживаемых обработчиком объекта da.

```
\gg methods(da);
 Methods for class opcda:
rechous for class opcoa:<br>
Contents disconnect removepublic<br>
addgroup disp saveobj<br>
cleanup getnamespace serveritemprops<br>
cleareventlog loadobj serveritems<br>
connect obj2mfile showopcevents<br>
copyobj opcda<br>
delete opcserverin
```
4.4. Используя метод из списка выше создайте группу переменных (тегов)

 $\gg$  grp = addgroup(da);

- 4.5. Раскройте список методов, поддерживаемых обработчиком объекта grp.
	- $\gg$  methodsview(grp) или
	- $\gg$  methods(grp)

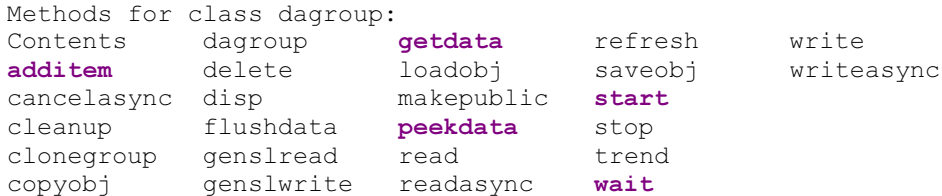

4.6. Получите список переменных ОРС DA сервера  $\gg$  serveritems(da)

```
ans ='PN SIMULATOR'
    'PN SIMULATOR.PD SIMULATOR'
    'PN_SIMULATOR.PD_SIMULATOR.Saw'
    'PN_SIMULATOR.PD_SIMULATOR.Sin'
    'PN_SIMULATOR.PD_SIMULATOR.Time'
    'PN_SIMULATOR.PD_SIMULATOR.Vibrator'
    'PN_SIMULATOR.PD_SIMULATOR.DigitConst'
    'PN SIMULATOR.PD SIMULATOR.AnalogConst'
```

```
 'PN_SIMULATOR.PD_SIMULATOR.PollDevice' 
 'UserModules' 
 'UserModules.I-7017' 
 'UserModules.I-7017.AI' 
 'UserModules.I-7017.AI.CH01' 
 'UserModules.I-7017.AI.CH02' 
 'UserModules.I-7017.AI.CH03' 
 'UserModules.I-7017.AI.CH04' 
 'UserModules.I-7017.AI.CH05' 
 'UserModules.I-7017.AI.CH06' 
 'UserModules.I-7017.AI.CH07' 
 'UserModules.I-7017.AI.CH08' 
 'UserModules.I-7017.Error' 
 'UserModules.I-7017.PollDevice'
```
- 4.7. Используя методы из списка выше (см. п.4.5) добавьте в группу переменные ОРС сервера (см. п.4.6).
	- $\gg$  itm1 = additem(grp, 'PN\_SIMULATOR.PD\_SIMULATOR.Sin');
	- >> itm2 = additem(grp, 'PN\_SIMULATOR.PD\_SIMULATOR.Saw');
- 4.8. Определите, что можно сделать с объектом grp.

```
\gg get(grp)
  General Settings: 
     DeadbandPercent = 0 
     GroupType = private 
    Item = []Name = G-003.bfb0bParent = [1x1 opcda]
    Taq = TimeBias = 0 
     Type = dagroup 
    UpdateRate = 0.5000 UserData = [] 
   Callback Function Settings: 
     CancelAsyncFcn = @opccallback 
     DataChangeFcn = [] 
     ReadAsyncFcn = @opccallback 
     RecordsAcquiredFcn = [] 
     RecordsAcquiredFcnCount = 20 
     StartFcn = [] 
     StopFcn = [] 
     WriteAsyncFcn = @opccallback 
   Subscription and Logging Settings: 
     Active = on 
     LogFileName = opcdatalog.olf 
     Logging = off 
     LoggingMode = memory 
     LogToDiskMode = index 
     RecordsAcquired = 0 
     RecordsAvailable = 0 
     RecordsToAcquire = 120 
     Subscription = on
```
- 4.9. Задайте время накопления данных logDuration в сек., период записи logRate в сек. и вычислите количество записей numRecords.
	- $\gg$  logDuration = 2\*60;
	- $\gg$  logRate = 0.2;
	- >> numRecords = ceil(logDuration./logRate); % 600 instead of 120

 $4.10.$ Установите новые параметры объекта grp.

>> set(grp, 'UpdateRate',logRate,'RecordsToAcquire',numRecords);

4.11. Проверьте установку новых параметров.  $\gg$  get(grp, 'UpdateRate')  $ans =$  $0.2$  $\gg$  get(grp, 'RecordsToAcquire') ans  $=$ 

#### $4.12.$ Запустите ОРС сервер с накоплением данных

 $\gg$  start(grp);  $\gg$  wait(grp);

600

4.13. Убедитесь, что после накопления данных ОРС сервера в списке параметров объекта grp имеется запись о том, что он готов к новому запуску и у него имеется 600 записей, которые можно получить командой GETDATA или PEEKDATA.

```
\gg grp
 \cdot \cdot: Waiting for START.
Status
                     600 records available for GETDATA/PEEKDATA
```
5. Считайте в окно переменных МатЛАБ (workspace) HDA данные сервера.

Для чтения HDA данных выполните команду

 $>>$  HDA data = getdata(grp)

 $HDA_data =$ 

600x1 struct array with fields: LocalEventTime

Получена структура данных <600х1 struct>. Каждый элемент структуры содержит поля LocalEventTime, например, [2013,10,18,19,43,35.7500] и

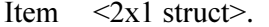

Структура Item имеет свои поля:

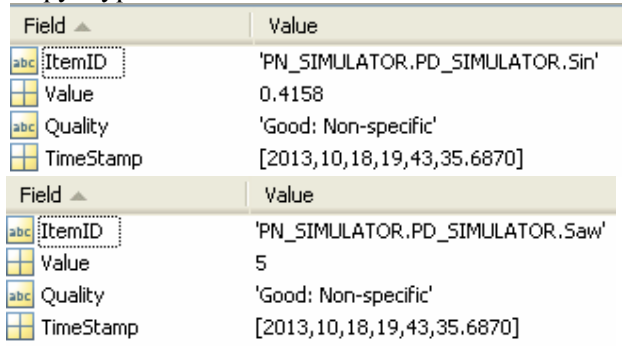

6. Рассмотрите полученную структуру данных. Определите время начала и конца образования структуры данных, среднее значение и нестабильность интервала заполнения структуры данными.

```
>> HDA_data(1).Items(1).TimeStamp
ans =1.0e+03 *
   2.0130 0.0100 0.0190 0.0080 0.0280 0.0254 
>> HDA_data(600).Items(1).TimeStamp
ans =1.0e+03 *
   2.0130 0.0100 0.0190 0.0080 0.0300 0.0271
```

```
Примечание. Формат переменной TimeStamp: [год, месяц, день, час, минуты, 
            секунды]
```
7. Постройте графики HDA сигналов. Определите амплитуды и периоды сигналов. Найдите причину нестабильности амплитуды пилообразного сигнала показанного на рисунке выше.

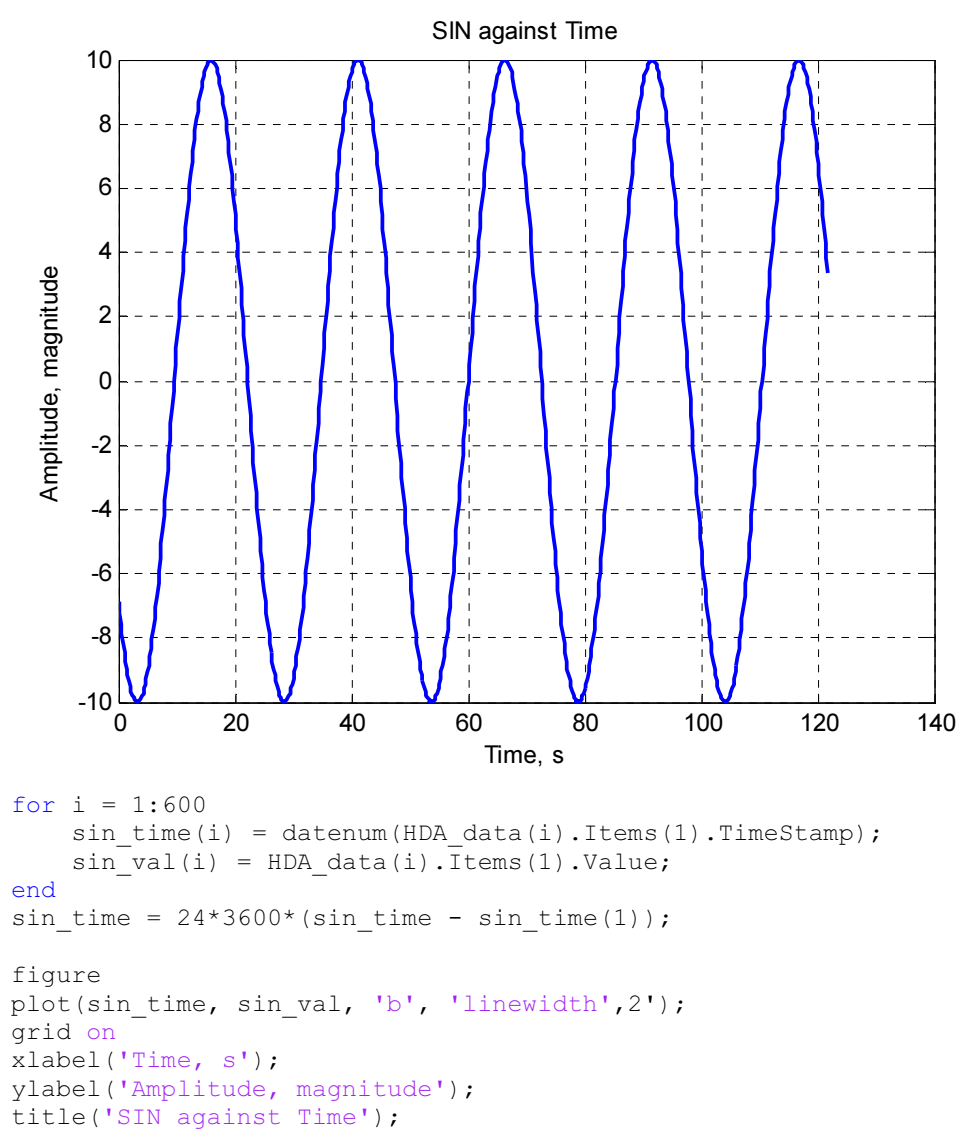

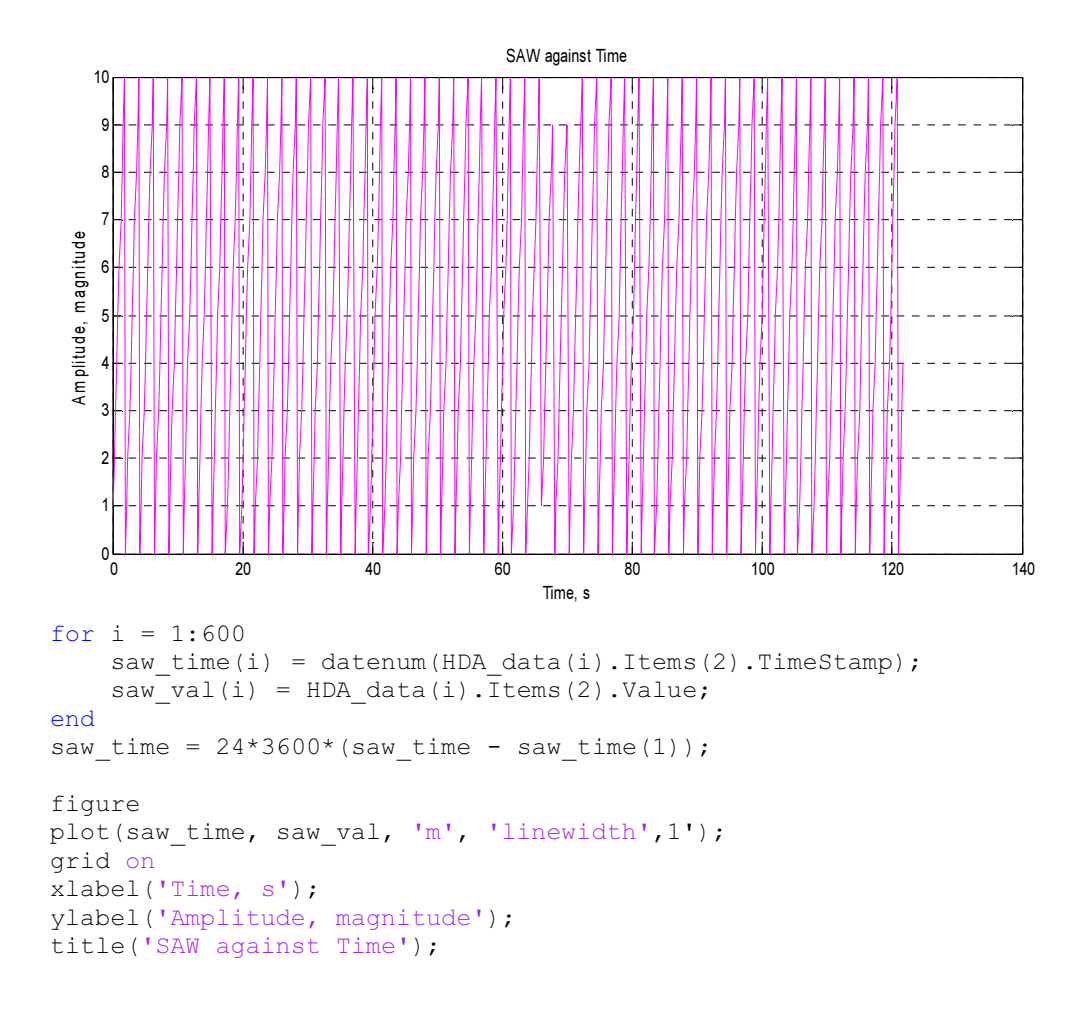

Примечание. Функция datenum преобразует числовой массив (год, месяц, день, час, минуты, секунды) в эквивалентное количество дней

8. Найдите причину нестабильности амплитуды пилообразного сигнала (SAW сигнал) показанного на рисунке выше.

### Задание 3. Получение справочной информации о формате метода.

9. Снова запустите ОРС сервер с накоплением данных.

```
\gg start(grp);
```

```
\gg wait(grp);
```
10. Убедитесь, что накопление выполнено и данные доступны.

```
>> grp 
 … 
Status : Waiting for START. 
                      600 records available for GETDATA/PEEKDATA
```
11. Попытайтесь считать данные методом peekdata объекта grp:

 $\gg$  HDA\_data\_2 = peekdata(grp)

Not enough input arguments. (Сообщение МатЛАБ: недостаточно аргументов)

12. Повторите ввод:

 $\gg$  HDA data 2 = peekdata(grp,") Сообщение МатЛАБ: Operands to the  $\parallel$  and && operators must be convertible to logical scalar values.

## Error in dagroup/peekdata (line 58)

if nRec<1  $\parallel$  (rem(nRec, 1) > 0),

13. Щелкните по выделенной гиперссылке **dagroup/peekdata** сообщения МатЛАБ.

 $\gg$  HDA data 2 = peekdata(grp,")

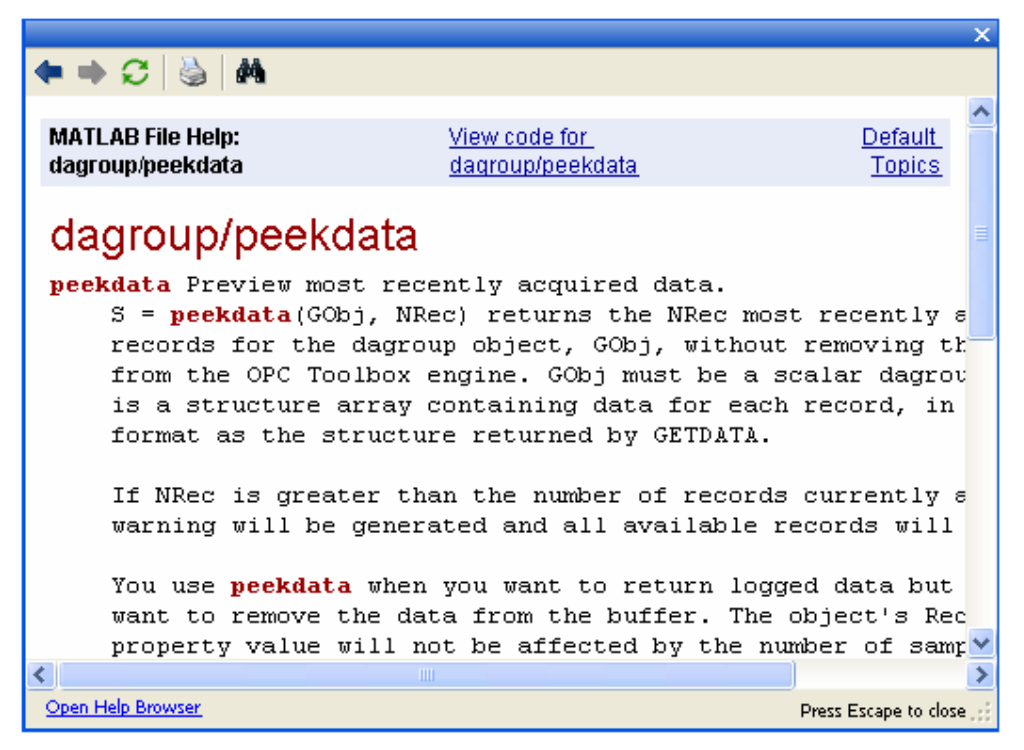

В появившемся окне содержится справочная информация о формате и коде команды peekdata из которой следует, что вторым аргументом команды должно быть количество считываемых записей.

14. Повторите ввод в правильном формате, например,

 $\gg$  HDA data 2 = peekdata(grp, 100);

Убедитесь, что в окне workspace появилась структурная переменная HDA\_data\_2 из 100 записей.

15. Удалите объекты OPC DA и HDA серверов после их использования. Обратите внимание, что при удалении объекта автоматически удаляются и наследственные объекты (children) из панели toolbox engine.

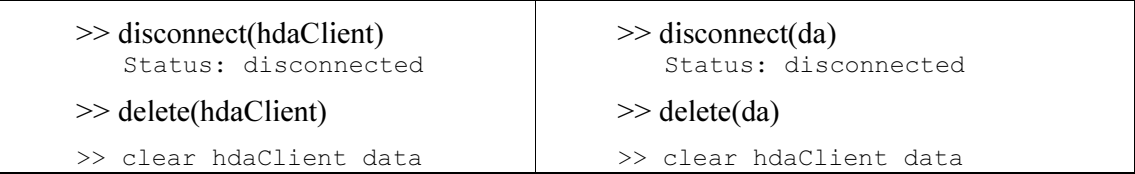

Задание 4. Отображение текущих переменных DA сервера на графопостроителе МатЛАБ.

1. Создайте следующий текстовый документ в редакторе МатЛАБ.

```
%%%%%%%%%%%%%%%%%%%%%%%%%%%%%%%%%%%%%%%%%%%%%%%%%%
% OPC_DA_read_SIN.m v1.0A
% Matlab v7.0 (R14) SP 1
% Bob Davidov
\frac{0}{6}%%%%%%%%%%%%%%%%%%%%%%%%%%%%%%%%%%%%%%%%%%%%%%%%%% 
clear all
hostInfo = opcserverinfo('localhost'); 
for i = 1:length(hostInfo.ServerID) 
   hostInfo.ServerID(i) 
end
hostInfo = opc.hda.getServerInfo('localhost') 
hdaClient = opc.hda.Client('localhost', 'InSAT.ModbusOPCServer.HDA') 
connect(hdaClient) 
da = opcda('localhost', 'InSAT.ModbusOPCServer.DA'); 
connect(da); 
qrp = addgroup(da);itm1 = additem(grp, 'PN_SIMULATOR.PD_SIMULATOR.Sin'); 
itm2 = additem(grp, 'PN_SIMULATOR.PD_SIMULATOR.Saw'); 
logDuration = 2*60;
logRate = 0.2;
numRecords = ceil(logDuration./logRate); % 600 instead of 120
set(grp, 'UpdateRate',logRate,'RecordsToAcquire',numRecords);
figure 
N = 45;
set(gca,'XLim',[0 N], 'YLim',[-10 10]) 
grid 
xlabel('Time, s'); 
ylabel('PN\_SIMULATOR.PD\_SIMULATOR.Sin, magnitude');
title({'InSAT.ModbusOPCServer.DA ... Sin against Time'}) 
for I = 0:Nr = read(intm1); hold on; 
   plot (I, r.Value, 'xb'); 
   pause (0.5); 
end
disconnect(da) 
delete(da) 
clear da data
%end of m-File.m
```
- 2. Поставьте точки останова и запустите файл командой <F5>
- 3. Рассмотрите результаты выполнения команд представленной программы, определите их назначение.
- 4. Внесите изменения в программу для отображения переменной ОРС DA сервера: 'PN\_SIMULATOR.PD\_SIMULATOR.Saw'
- 5. Проверьте отображение переменной.

Задание 5. Отображение накопленных значений HDA сервера.

1. Создайте следующий текстовый документ в редакторе m-файлов МатЛАБ.

```
%%%%%%%%%%%%%%%%%%%%%%%%%%%%%%%%%%%%%%%%%%%%%%%%%%
% OPC_read_SIN_HDA.m v1.0A
% Matlab v7.0 (R14) SP 1
% Bob Davidov
\frac{0}{0}%%%%%%%%%%%%%%%%%%%%%%%%%%%%%%%%%%%%%%%%%%%%%%%%%% 
clear all
hostInfo = opcserverinfo('localhost'); 
for i = 1:length(hostInfo.ServerID) 
   hostInfo.ServerID(i) 
end
hostInfo = opc.hda.getServerInfo('localhost') 
hdaClient = opc.hda.Client('localhost', 'InSAT.ModbusOPCServer.HDA') 
connect(hdaClient) % MasterSCADA is loaded
da = opcda('localhost', 'InSAT.ModbusOPCServer.DA'); 
connect(da); 
qrp = addgroup(da);itm1 = additem(grp, 'PN_SIMULATOR.PD_SIMULATOR.Sin'); 
itm2 = additem(grp, 'PN_SIMULATOR.PD_SIMULATOR.Saw'); 
numRecords = 50; 
set(grp,'RecordsToAcquire',numRecords); 
start(grp) 
wait(grp) 
data = hdaClient.readRaw({'PN_SIMULATOR.PD_SIMULATOR.Sin', 
'PN_SIMULATOR.PD_SIMULATOR.Saw'}, now-100, now) 
figure 
plot(24*3600*(data(1).TimeStamp-data(1).TimeStamp(1)),data(1).Value,'b','linewidth',2') 
grid on
xlabel('Time, s'); 
ylabel('Amplitude, magnitude'); 
title('HDA SIN against Time'); 
figure 
plot(24*3600*(data(2).TimeStamp-data(2).TimeStamp(1)),data(2).Value,'m','linewidth',1') 
grid on
xlabel('Time, s');
```
ylabel('Amplitude, magnitude'); title('HDA SAW against Time'); disconnect(da) delete(da) clear da data

disconnect(hdaClient) delete(hdaClient) clear hdaClient data

%end of m-File.m

- 2. В режиме отладки по шагам выполните программу. Определите назначение команд программы.
- 3. Сверьте полученный результат со следующими графическими данными.

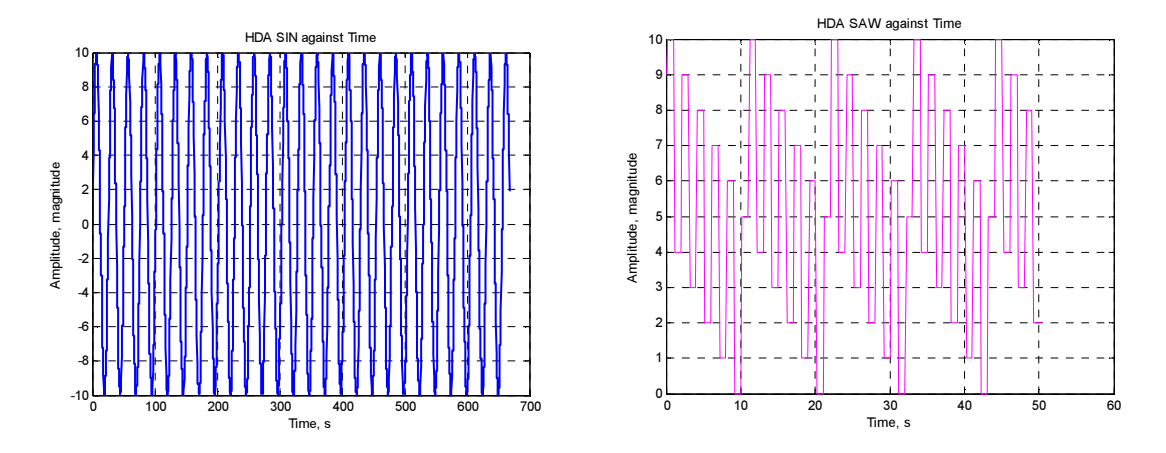

# КОНТРОЛЬНЫЕ ВОПРОСЫ

- 1. Для чего предназначен ОРС HDA сервер?
- 2. Как установить режим накопления данных HDA сервером?
- 3. Как изменить скорость накопления данных?
- 4. Почему отличаются размеры массивов переменных SIN и SAW задания 5?
- 5. Почему на последнем рисунке справа график не похож на пилообразный сигнал SAW OPC сервера ?

# БИБЛИОГРАФИЧЕСКИЙ СПИСОК

- 1. Раздел Help МатЛАБ.
- 2. OPC Toolbox, User's guide. R2013b http://www.mathworks.com/help/pdf\_doc/opc/opc.pdf
- 3. Dr. Bob Davidov. Компьютерные технологии управления в технических системах http://portalnp.ru/author/bobdavidov